# **MANUAL DE MOVIE MAKER**

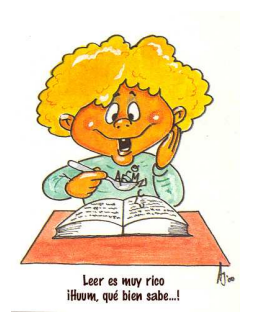

**Estimado colega, el Movie Maker es un programa que sirve para capturar y editar medios digitales en el equipo, de tal manera que luego puedas utilizar este material en tus sesiones de aprendizaje o quizás compartir las películas guardadas por correo electrónico, CD, etc. Su manejo no es muy complicado, a continuación te presento una guía para el manejo del Movie Maker, sigue los pasos de manera secuenciada y todo te saldrá muy bien.**

#### **Preparación de material**

1. Crea una carpeta en la unidad D o en el escritorio con tu nombre.

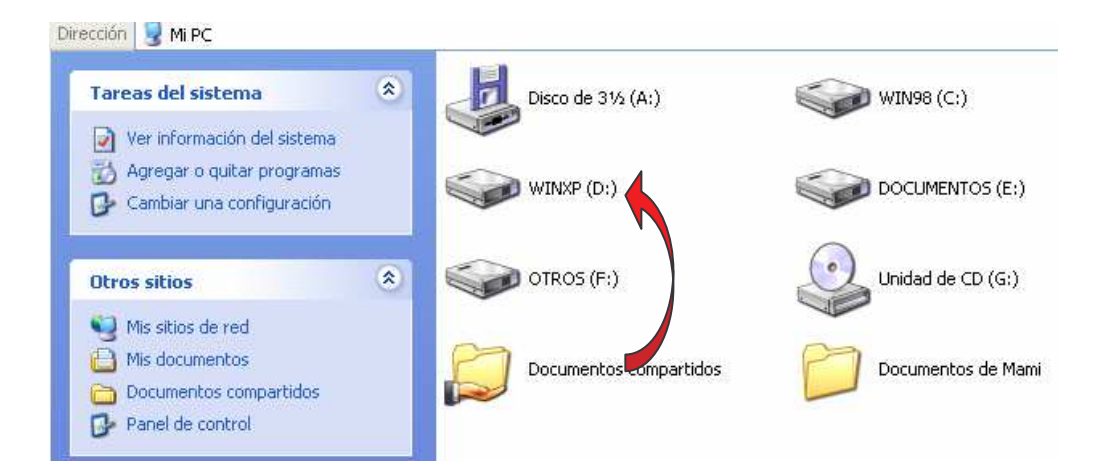

2. Dentro de la misma carpeta crea dos subcarpetas, a una de ellas la llamarás *images* y a la otra *sonidos.*

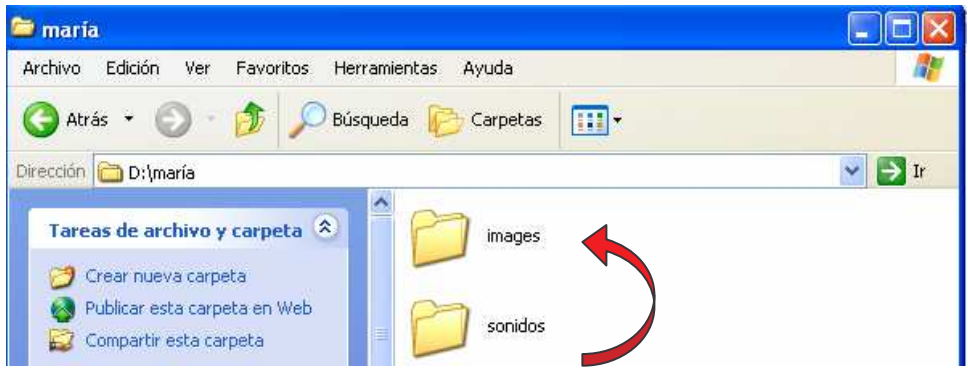

3. A continuación debes colocar en las carpetas todo el material con el cual vas a trabajar tu video, cada una en su respectiva carpeta, las imágenes en *images* y los archivos de música en *sonidos*.

*Ojo*: procura que tus imágenes sean grandes. La música debe estar en mp3.

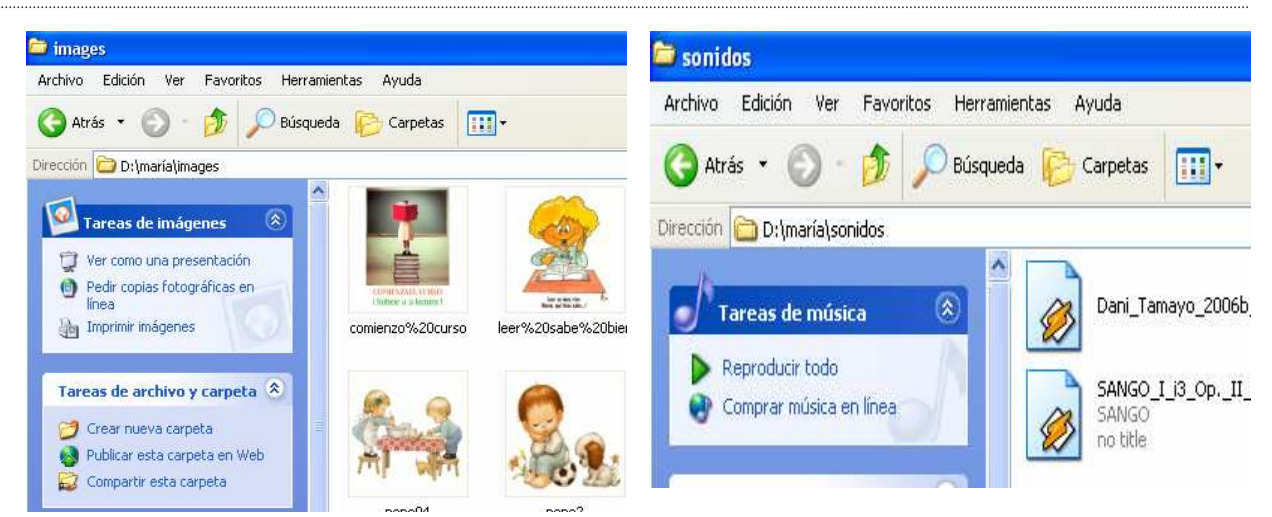

Ahora ya estamos listos

### **Trabajando con el Movie Maker**

1. Ingresa al Programa haciendo clic en el menú INICIO - Todos los programas - busca *Windows Movie Maker* y haz clic sobre la barra azul.

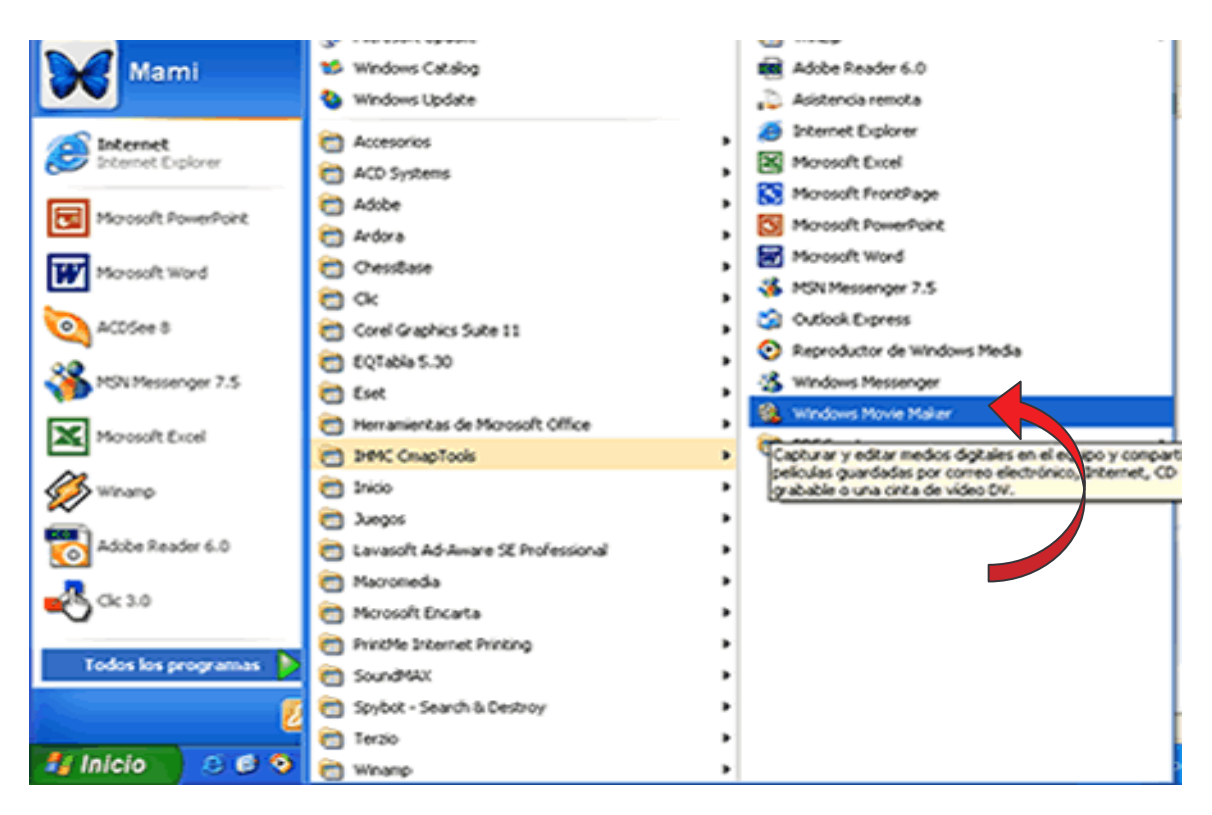

- 2. Luego aparecerá una ventana en donde se muestra cuatro zonas bien diferenciadas, como:
	- a. **Tareas de película:** listado en la parte izquierda, en donde encontrarás las herramientas para elaborar tu vídeo.
	- b. **Colección:** aquí vas a importar tus imágenes y audios**.**
	- c. **Un monitor:** es una pequeña pantalla en fondo negro que te muestra una vista preliminar del vídeo que estás realizando.
	- d. **Pistas:** se ubica en la parte inferior de la pantalla, es una sección gráfica en donde se van agregando todos los objetos y sonidos que formarán tu película.

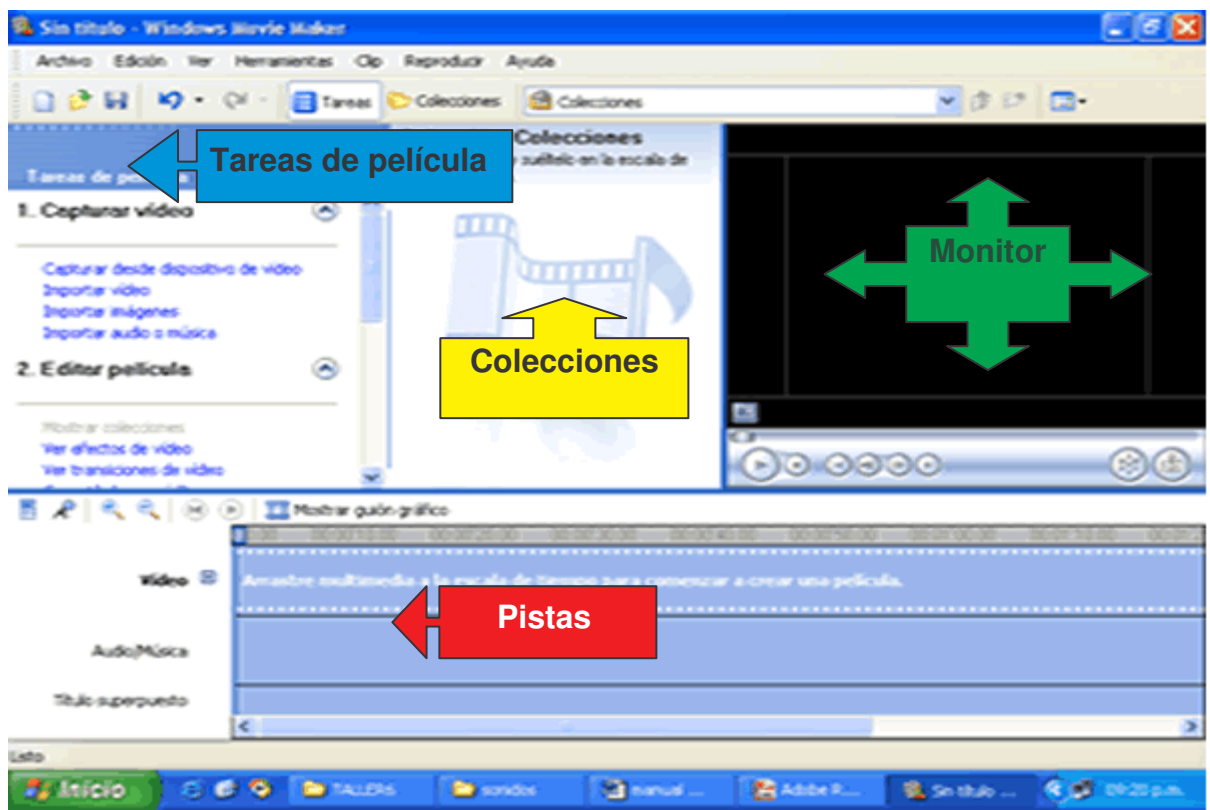

- 3. En el Panel "**Tareas de Película**" encontrarás tres menús, que te permitirán realizar muchas acciones como, importar imágenes, transiciones de video, editar títulos, efectos y transiciones, etc.
	- \* **Capturar vídeo**
	- \* **Editar película**
	- \* **Finalizar película**
		- o Consejos…

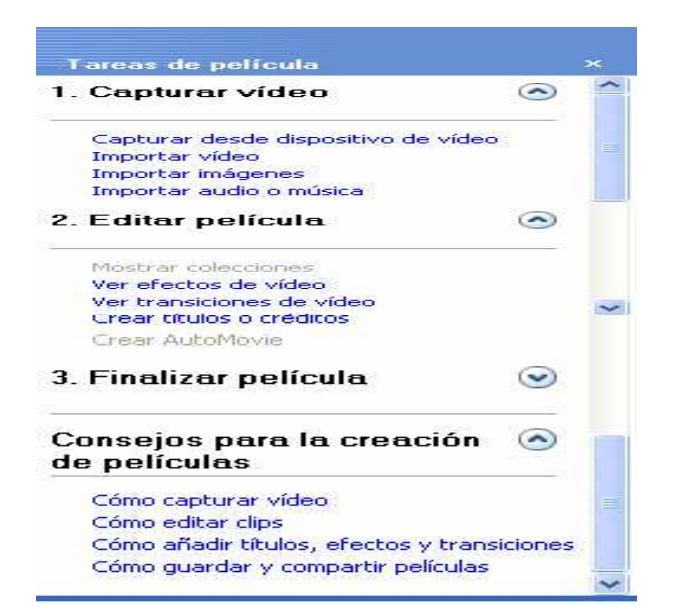

4. Ahora empieza tu trabajo importando las imágenes para tu video.

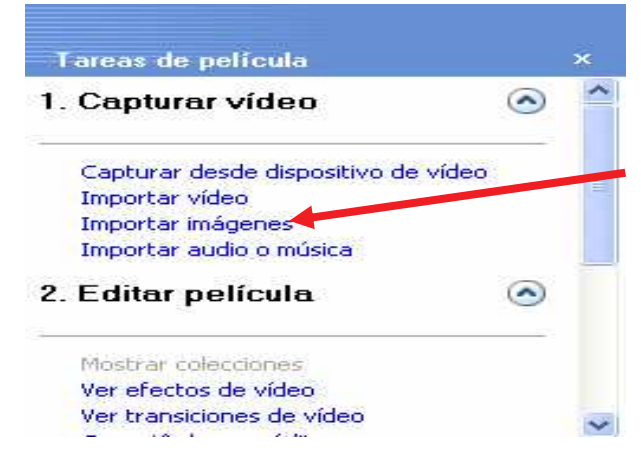

5. Haz clic en la opción **Importar imágenes** del menú **1. Capturar vídeo.** Aparece una ventana que dice **Importar archivo,** ahí busca la ubicación de la carpeta que creaste anteriormente llamada **images.**

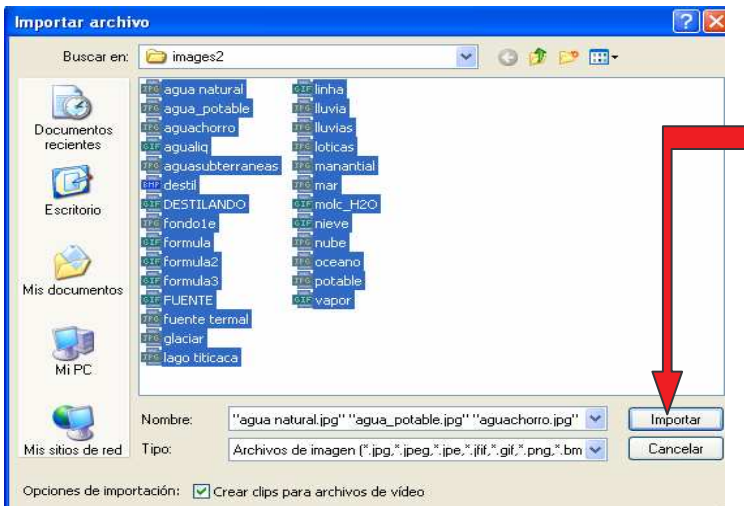

- 6. Luego, puedes ir copiando una por una las imágenes o las llevas todas a la vez, finalmente haces clic en **importar.**
- 7. Para importar la música se procede de la misma manera.
- 8. Haz clic en la opción **Importar audio o música** del menú **1. Capturar vídeo.** Aparece una ventana que dice **Importar archivo,** ahí busca la ubicación de la carpeta que creaste

anteriormente llamada **sonidos,** escoge la música de tu agrado y luego haz clic en **importar**.

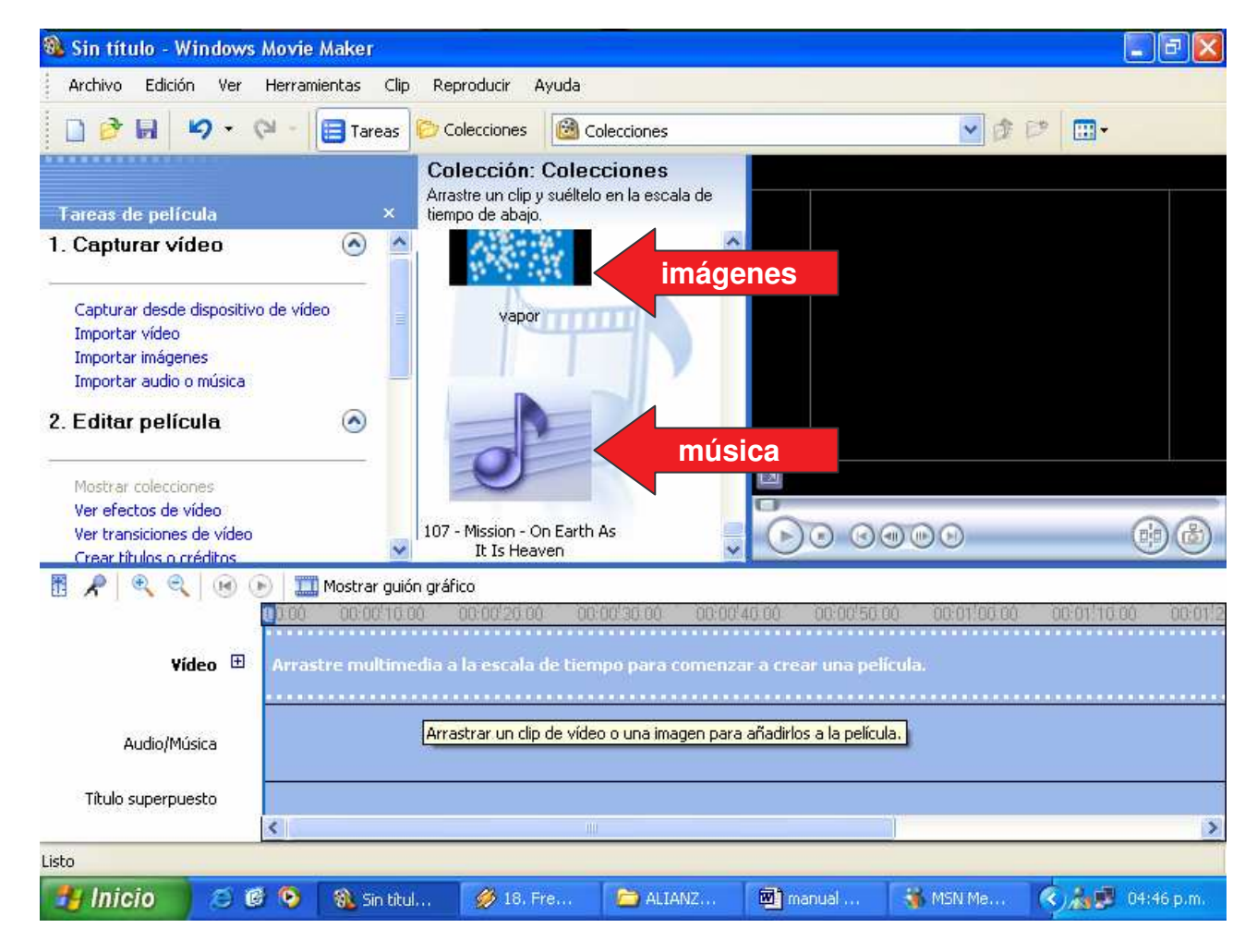

Observarás que en la sección **COLECCIONES**, además de todas las imágenes que copiaste, aparece ahora un icono con un símbolo musical, eso quiere decir que es tu archivo de música.

*Ojo***: no olvides guardar tu documento cada 5 minutos.**

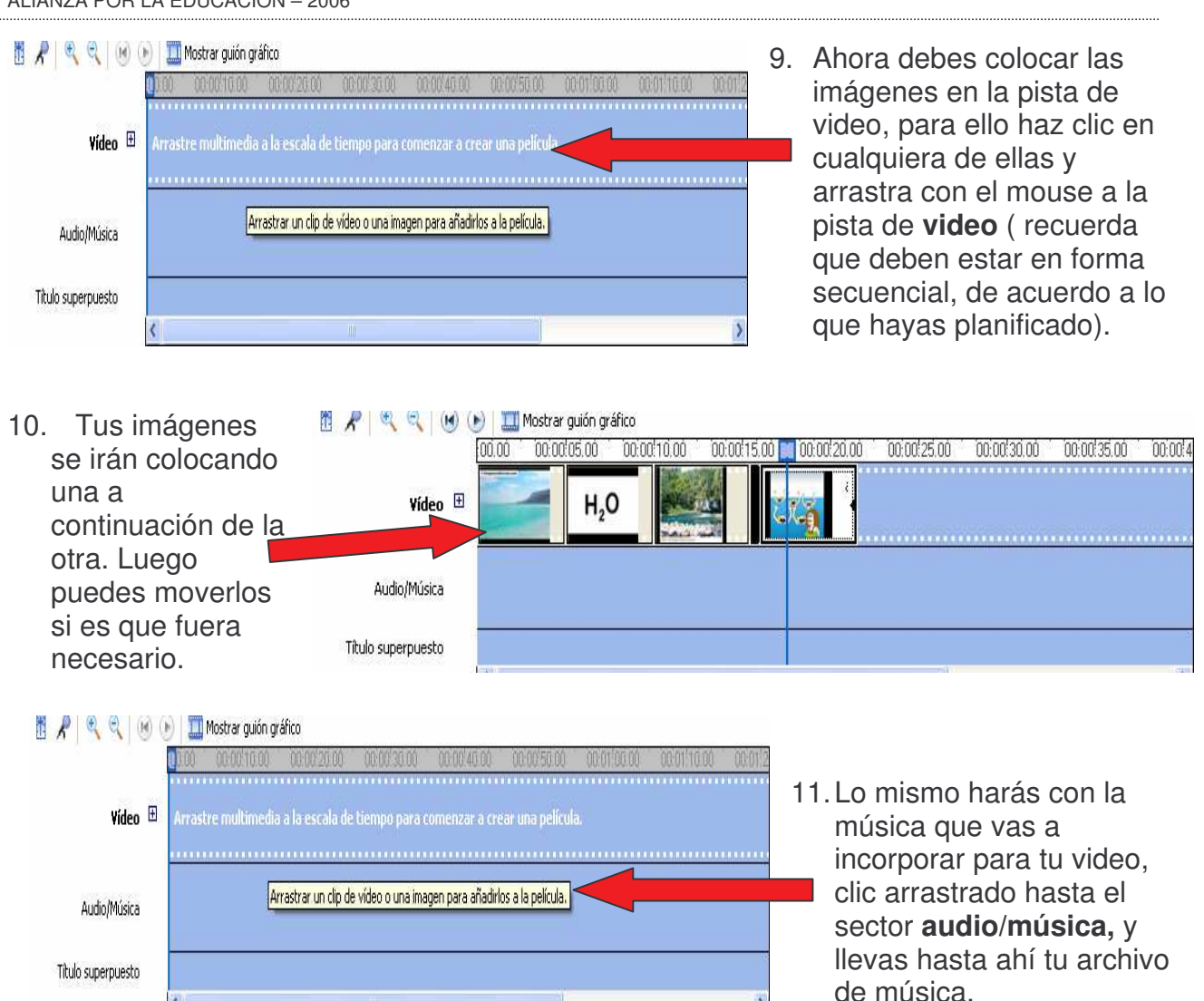

12.Notarás en el sector **Audio/Música** de la pista una banda que indica algunas características de la música que estás colocando.

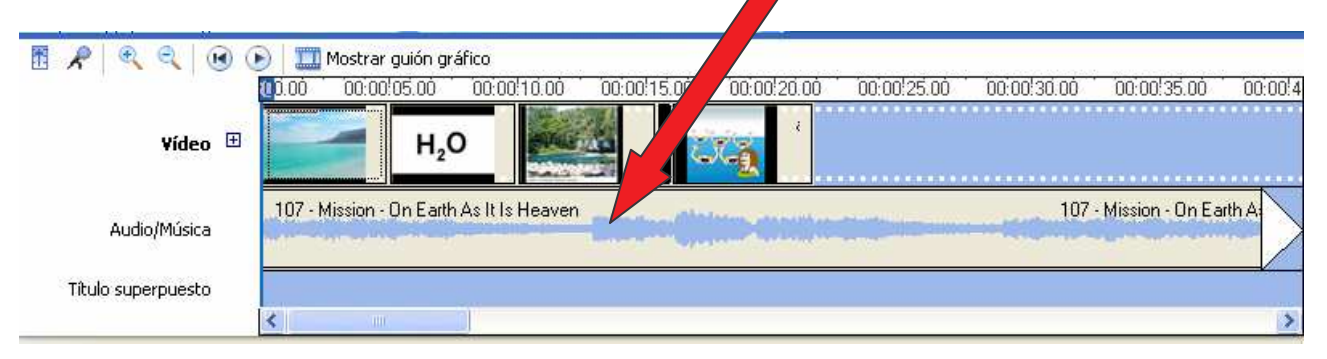

## 13.**¿CÓMO COLOCAR EFECTOS A TU PELÍCULA?**

## **Escala de tiempo.**

Aquí puedes realizar los ajustes necesarios para darle una duración a cada imagen en la **Escala de Tiempo,** arrastrando el cursor, hacia la izquierda le damos menor tiempo y a la derecha mayor tiempo o duración de vista de la imagen.

En el sector **Audio/Música**, arrastra tu clip de audio. Tienes la opción de adecuar el tamaño de la música al tamaño de tu película o viceversa, arrastrando el recortador de clip que se aprecia como una flecha de doble sentido y en rojo. Esto puedes hacerlo al final, cuando hayas hecho todos los cambios y efectos que quieras darle a tu película.

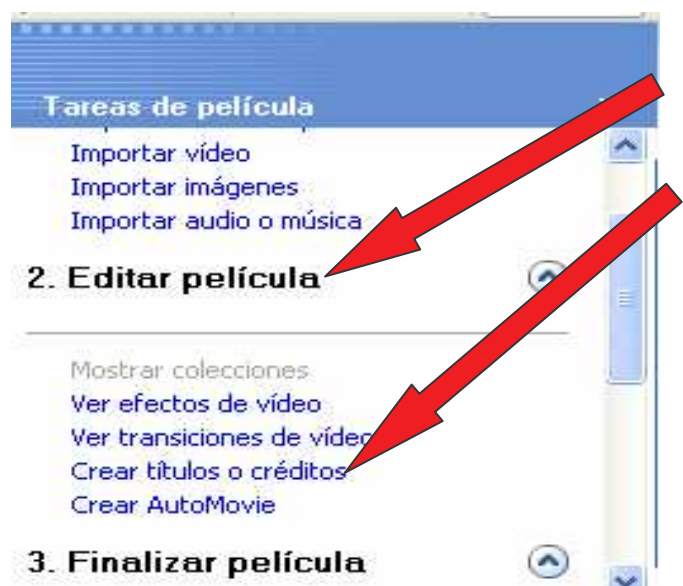

- *b)* Existen también *otras opciones* como las que ves en la ventana de al lado. Tú puedes usar la que mejor se ajuste a tus objetivos.
- *c)* Haz clic en cualquiera de los enlaces, y aparecerá una ventana similar a esta:

Para ello, haz clic en el Menú **Editar película** y escoge la opción que deseas utilizar.

· **Crear títulos o créditos.** En esta opción puedes decidir dónde deseas añadir el título. Por ejemplo*:*

*a) Añadir título antes del clip seleccionado*. Este título será la primera vista de tu película, cuando termines vas a *listo, añadir título a la película*. Entonces se creará una nueva diapositiva.

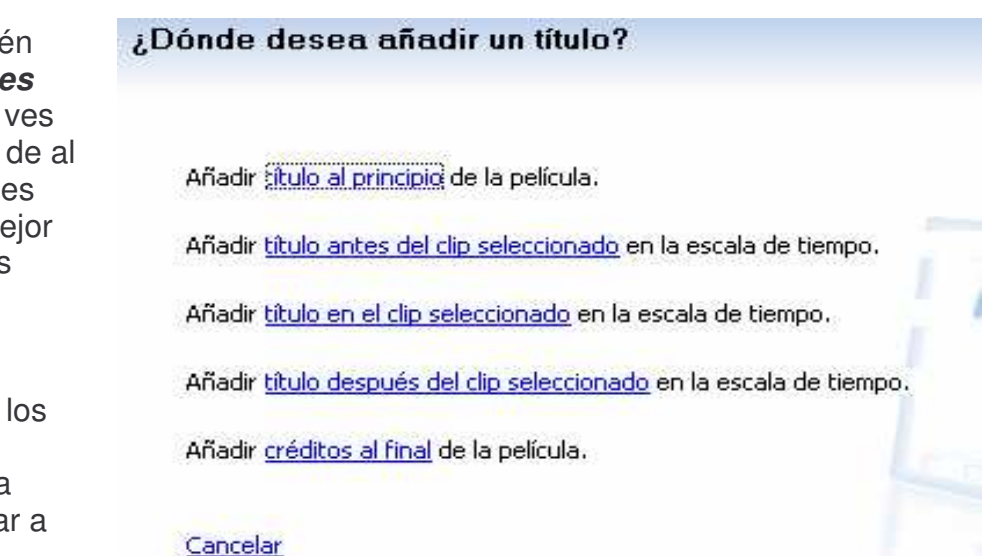

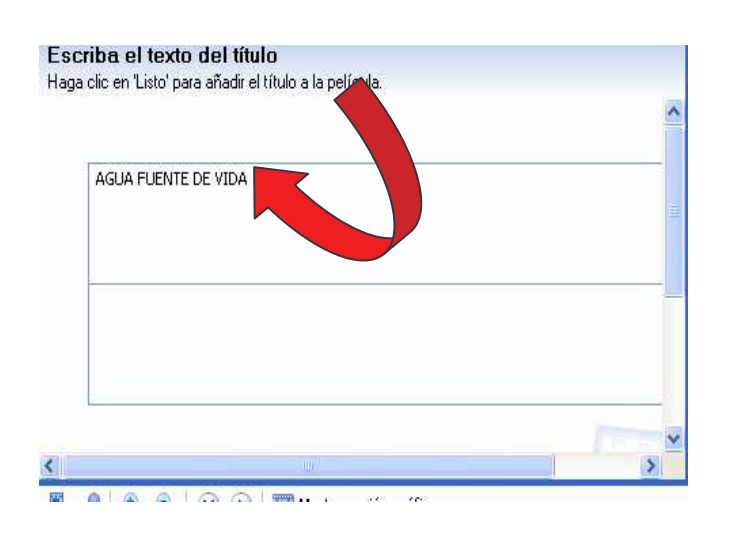

- *d)* Ahí debes escribir el nombre de tu carátula si es que lo deseas o simplemente el título de tu película.
- *e)* Existen también más opciones que te servirán para mejorar la presentación haciendo clic en cada una de ellas. Ejem.
	- *\** **Cambiar la animación del título**
	- *\** **Cambiar la fuente y el color del texto.**
- *f)* En la opción *Añadir créditos al final de la película,* puedes colocar tu nombre y los datos de tus colaboradores.
- *g)* Finalmente haces clic en *listo, añadir título a la película*.

De esta manera procedes con todos los arreglos que quieras hacerle a tu película.

Ahora veamos como agregar **TRANSICIONES A TU PELÍCULA.** Seguimos en el menú **Editar Película,** haces clic en *Ver transiciones de video* se muestra una pantalla como esta.

Luego debes hacer clic en **Mostrar guión gráfico,** inmediatamente visualizas en la **pista** tus imágenes más grandes con un pequeño recuadro a su izquierda.

Escoge algún efecto que sea de tu agrado y luego con clic arrastrado lo llevas hacia los recuadros inferiores, según como quieras hacer tu diseño. En las ventanas pequeñas debe visualizarse el mismo icono de la parte superior así:

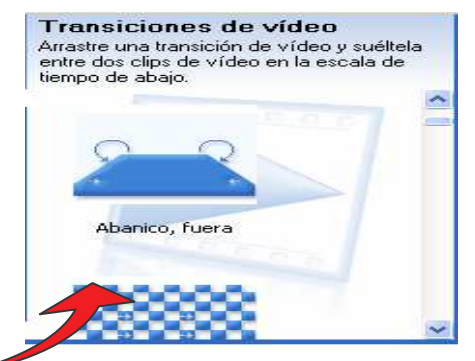

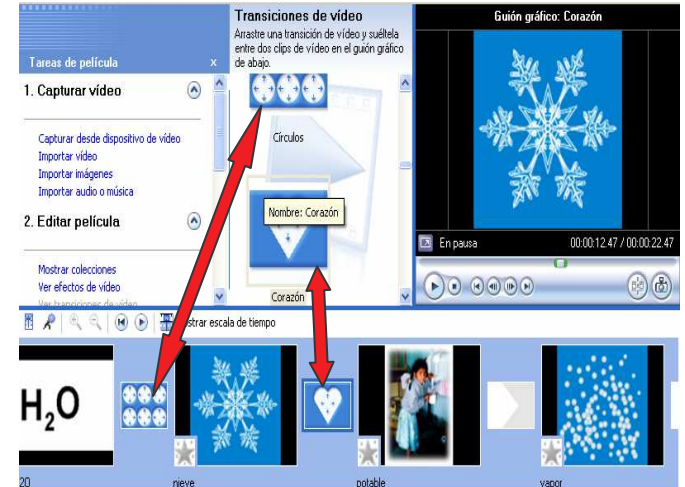

### **LLEGÓ LA HORA DE GRABAR TU VIDEO:**

1. Clic en Menú Archivo/ **Guardar como Proyecto**. Esta opción te permite modificar o editar tu película más adelante. Sin embargo, si lo guardas con la opción **Guardar como Video,** no podrás realizar modificaciones posteriores de la película.

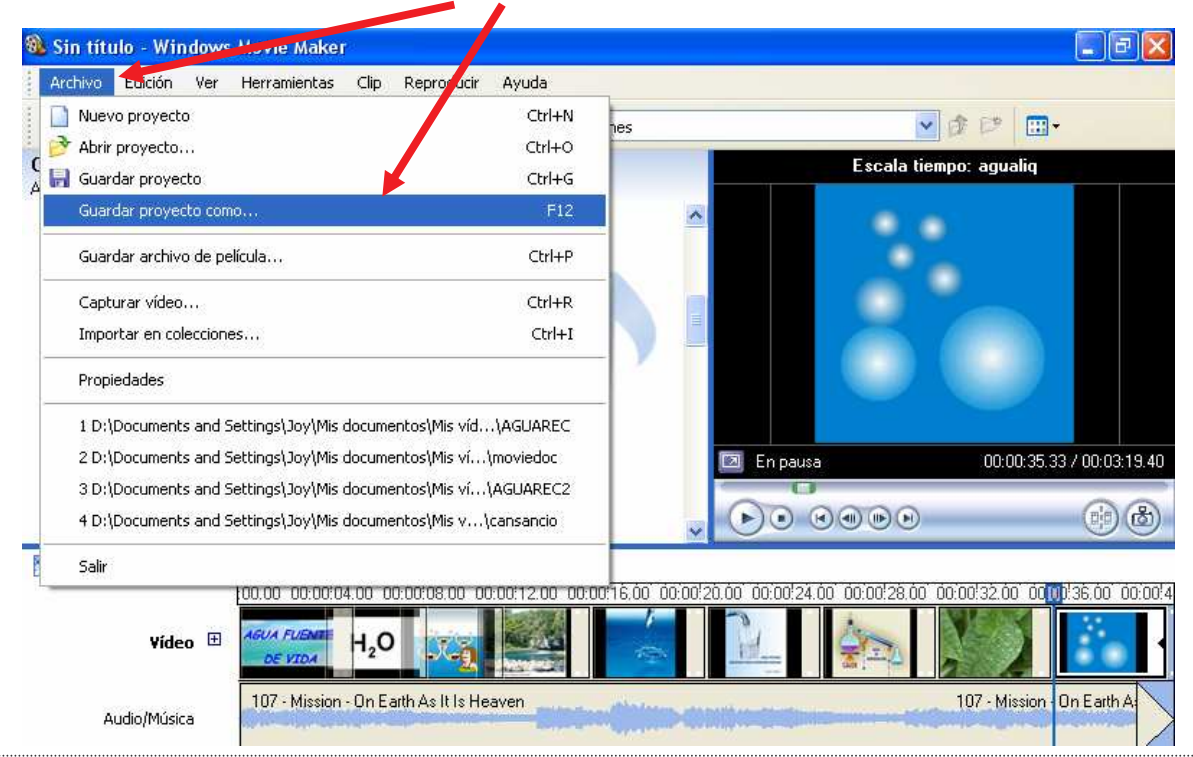

2. En la ventana que aparece direcciona a la carpeta en que deseas guardar tu proyecto, le das un nombre a tu archivo y luego clic en guardar.

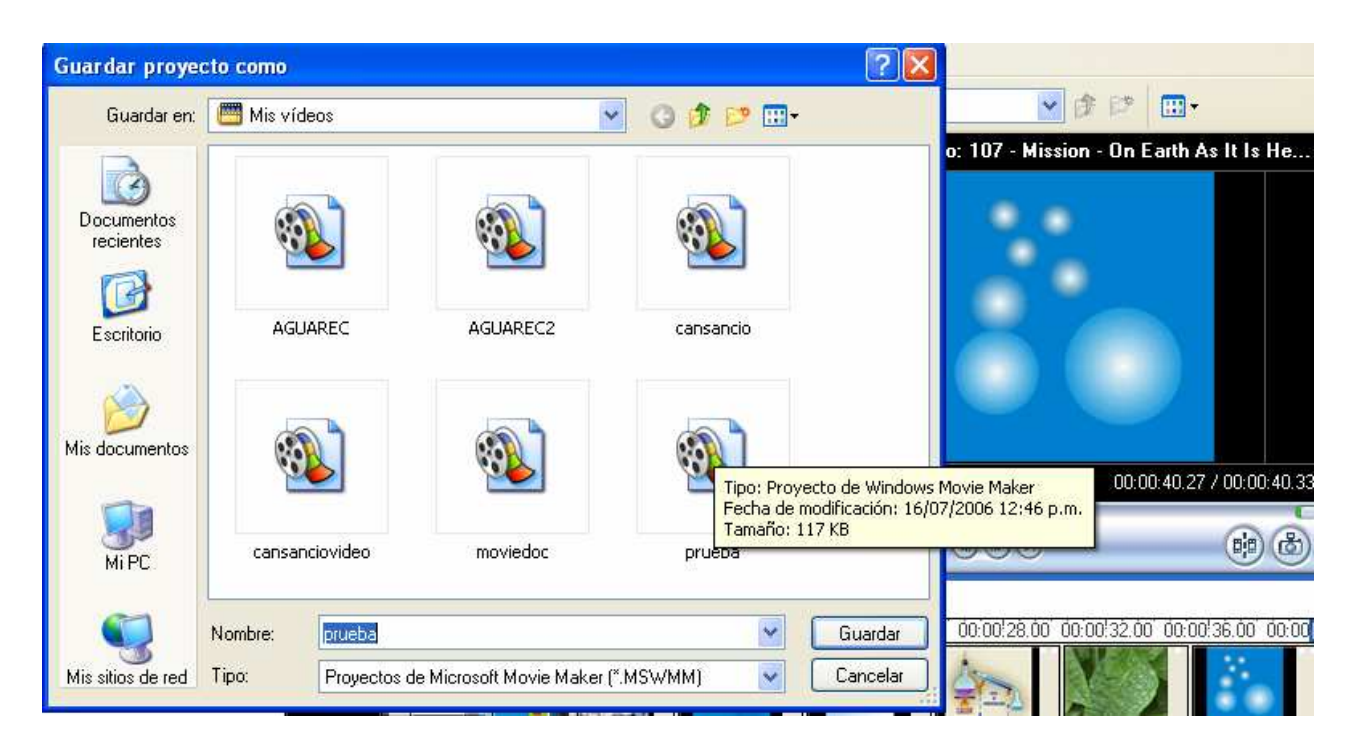

3. Ahora puedes reproducir tu vídeo. Para ello puedes usar la flecha de **Reproducir** o también en **Menú reproducir** puedes observar tu video para hacer algunas correcciones que creas necesario.

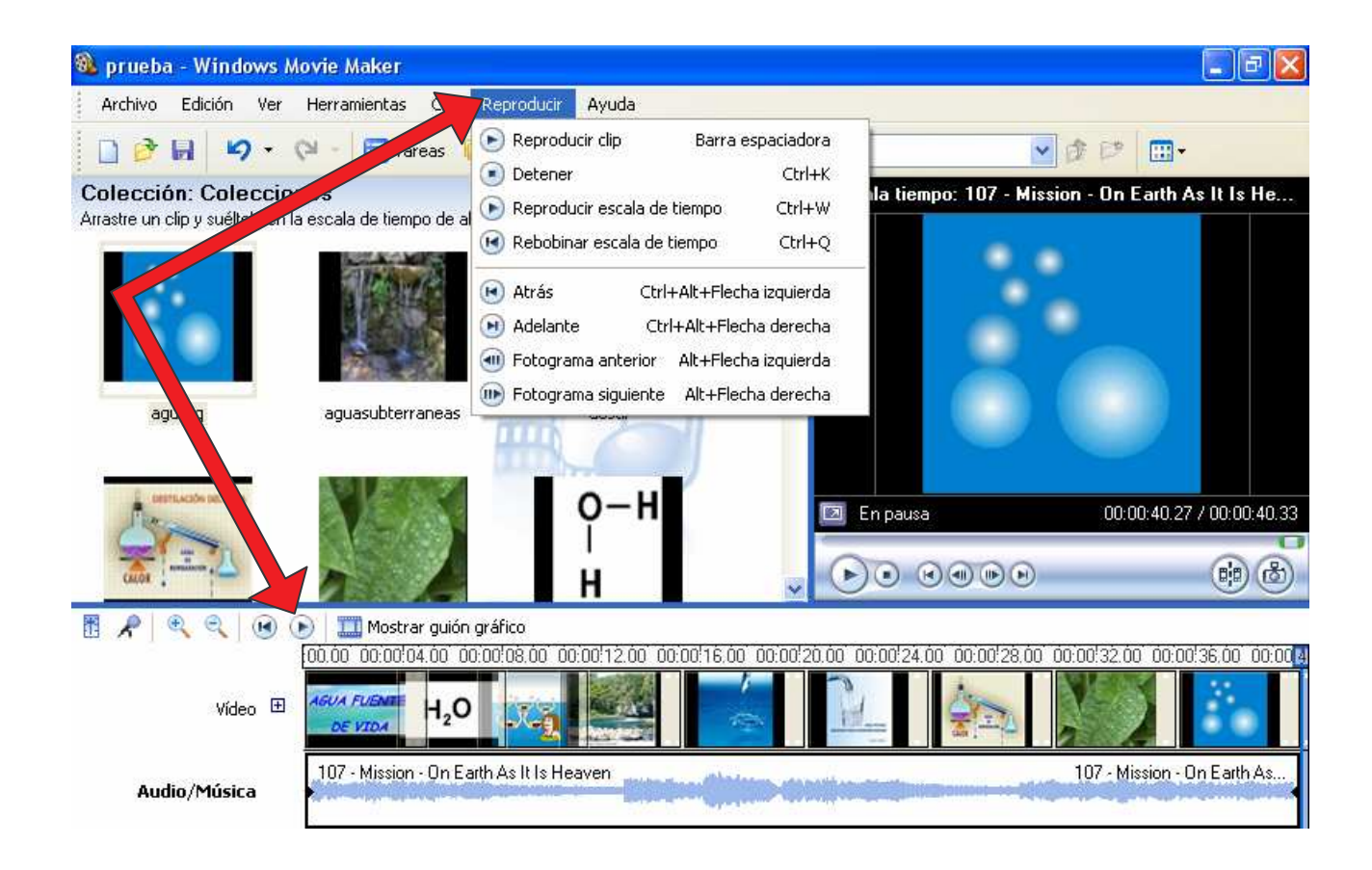

Asistente para guardar película Ubicación de la película cación de la pericula<br>¿Dónde desea guardar la película?

> Correo electrónico<br>Guarde y envíe la El Web

Mi PC<br>Guarde la película para reproducirla **O CD grabable**<br>Constanta película para copiarla en un CD

Cámara DV<br>Grabe la película en una cinta de la

- 4. Para finalizar debes guardar tu vídeo ķ. como **Archivo de película,** ya que  $\overline{\phantom{a}}$ de esa manera lo puedes exportar T R mucho mejor. D
- \* Clic en Menú archivo/ Guardar archivo de película.

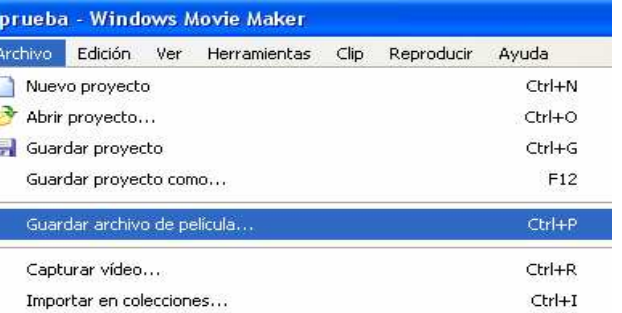

#### Selecciona el lugar donde deseas grabar y haces clic en **Siguiente**.

\* Coloca un **nombre** a tu archivo de película y selecciona una ubicación donde guardar la película, haciendo clic en **examinar**.

Obtener más información

< Atrás

.<br>a de quardando película

Luego clic en **siguiente**.

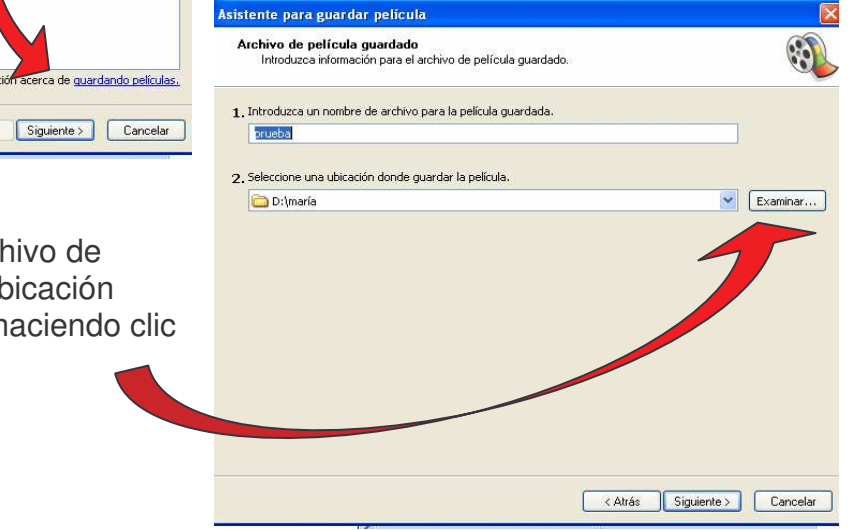

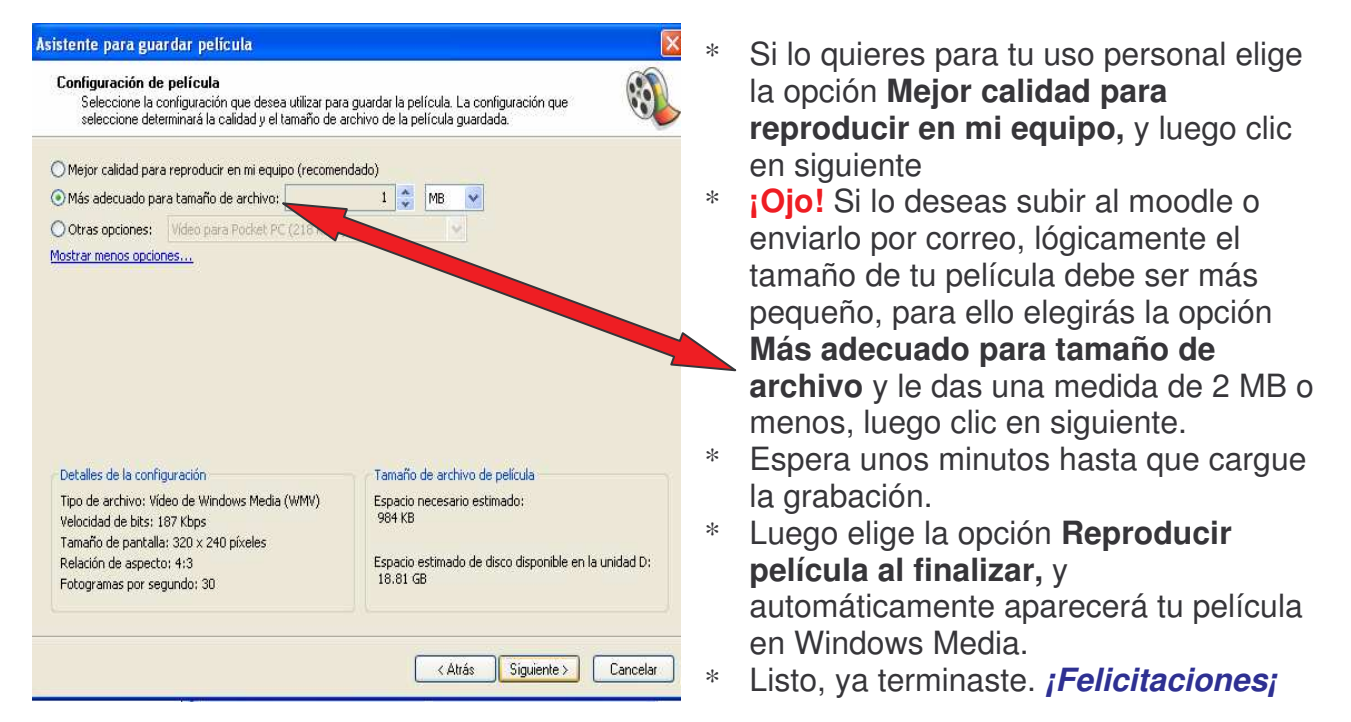